# BLACKBOARD APP FOR STUDENTS

Your device needs one of these operating systems to run the Blackboard app.

- iOS 9.0+
- Android 4.2+
- Windows 10+

# INSTALL APP AND LOG IN

1. From your device, access the appropriate online store. If necessary, search for Blackboard.

PLEASE NOTE: IF YOU SEARCH THE APP STORE FROM AN IPAD, BE SURE TO CHANGE THE IPAD ONLY FILTER
TO IPHONE ONLY TO FIND THE APP.

Download on your iPhone® or iPod touch®

Download on your Android™ device

Download on your Windows® device

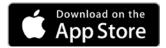

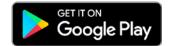

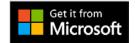

2. Install the Blackboard app on your mobile device.

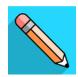

- Open the Blackboard app and search for the full name of your school:
   CSU Dominguez Hills
- 4. Log in with your Blackboard Learn username and password. These are typically the same credentials you use to access your Blackboard courses on a computer.

#### **EXPLORE THE APP**

Start with your activity stream and then explore courses, grades, and due dates.

**Activity Stream**. This is the first screen after login. See up-to-the-minute action for all of your courses. Tap the icon next to the Activity Stream page title to go to the base navigation.

**Base Navigation**. Access your courses, grades, and due dates. Any link on the base navigation shows you a global view across all of your courses. For example, Grades and Due Dates are rolled up for all courses, without having to navigate to each one.

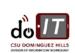

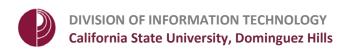

**Courses.** Swipe left and right to see past and future courses. At the bottom of the Courses list, tap to hide courses you no longer want to see in the list.

**Get Help.** The help link is located on the login screen. If you're already logged in, go to the base navigation and tap the gear icon to log out.

**Log Out.** From the base navigation, and tap the gear icon to log out. If you don't see the gear icon, pull down.

You can see a list of all app features in the feature guide.

# YOUR COURSES

Your courses will look a bit different than they do in your desktop browser, but you should be able to easily navigate to your content. Most features are available in the app.

**Content.** This page contains the folders and other items your instructor made available in the desktop browser view of the course. Tap a folder or item to open it.

**Grades.** Swipe left to see your grades for the course you're currently in.

**Discussions.** Swipe right to participate in the discussions going on in your course.

**Assessments.** You can take assignments and tests in the app.

# JOIN COLLABORATE SESSIONS

You can join Collaborate with the Ultra experience sessions from your mobile device! Use the Blackboard app to join your session. Learn all about it!

More on Collaborate in the Blackboard app

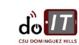